# Manual de Microsoft Excel 2007- Primera parte

# **Contenidos**

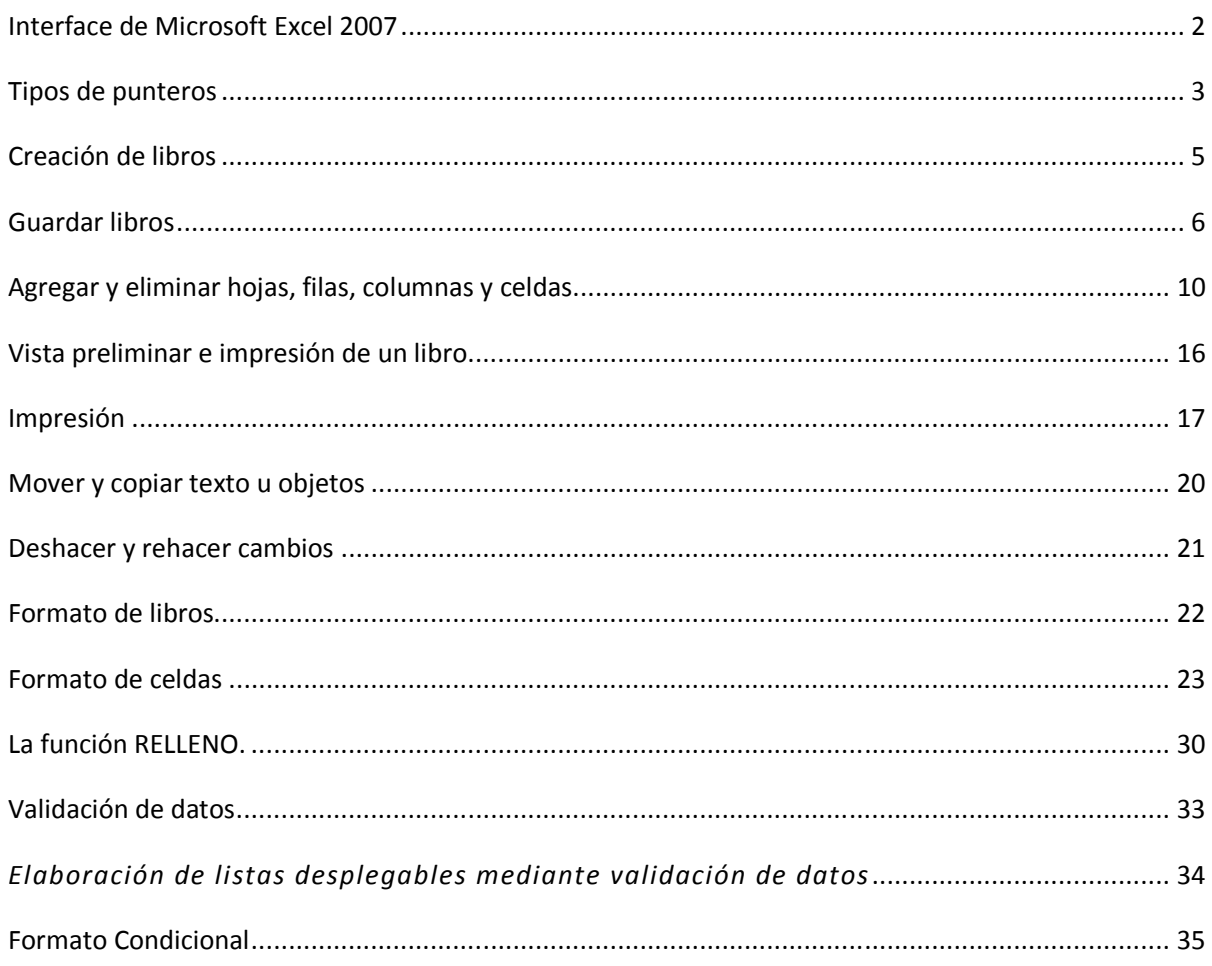

# **Interface de Microsoft Excel 2007**

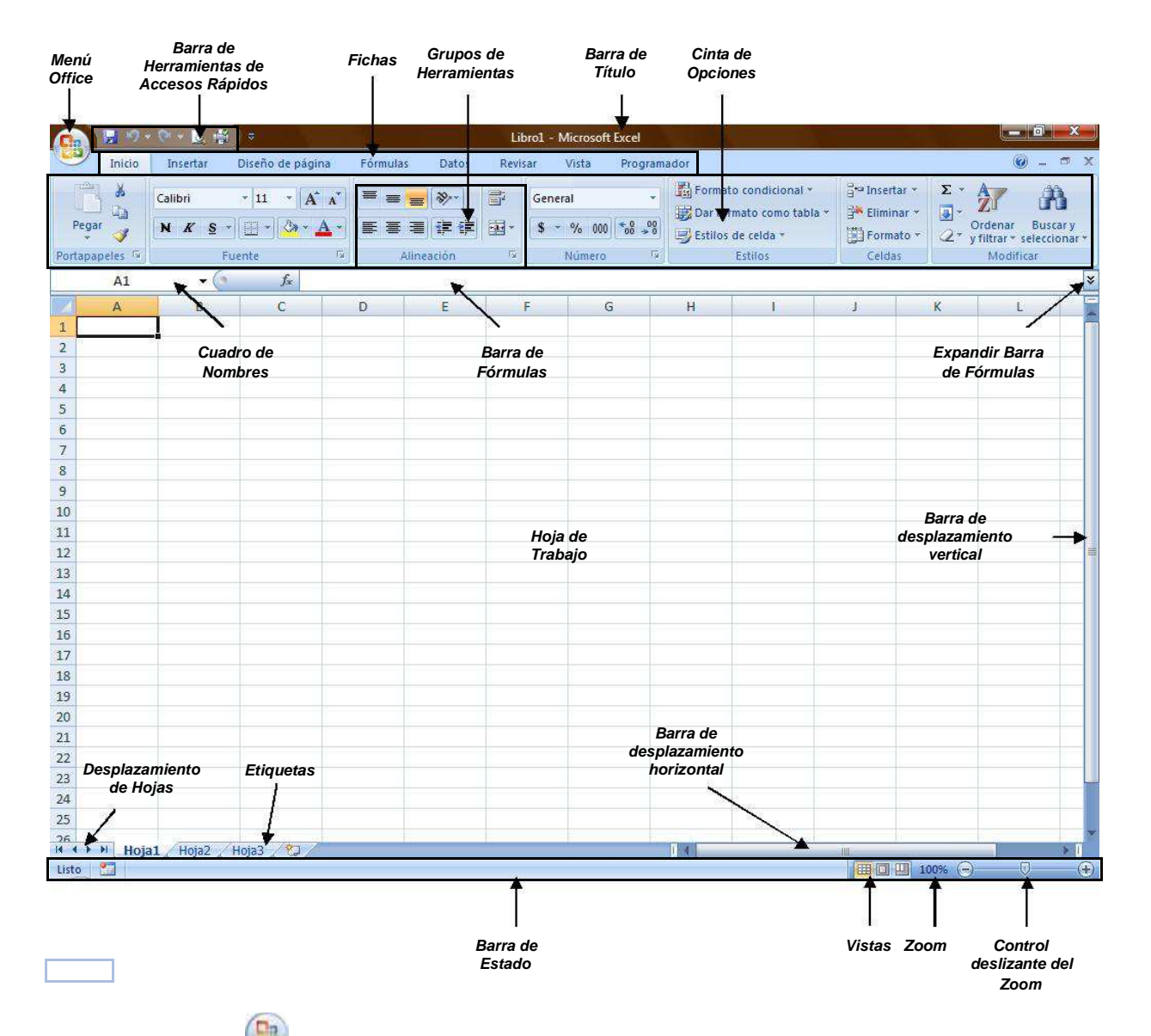

El **Menú Office** muestra algunas de las opciones que aparecían anteriormente en el menú **Archivo** de versiones previas de Office 2007

> Nuevo Abrir Guardar Guardar como h Imprimir Preparar Enviar Publicar Cerrar

La **Cinta de opciones** puede ser ocultada fácilmente dando doble clic a cualquier ficha y para volver a mostrarla solo bastará dar 1 clic a la ficha deseada, cabe mencionar que la cinta de opciones se ocultará inmediatamente por si sola después de hacer clic sobre la herramienta deseada o sobre el libro.

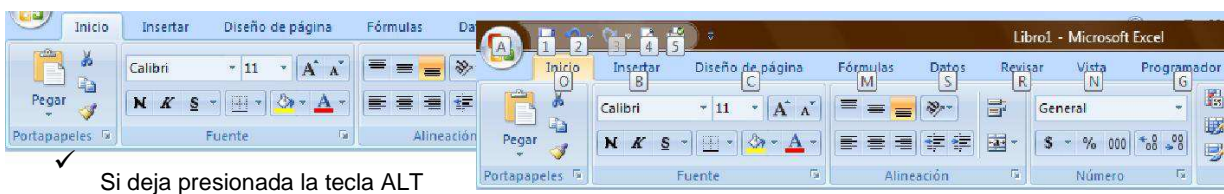

se activan **las etiquetas inteligentes de acceso con teclado** y pulsar la letra correspondiente para activar el menu contextual.

Al seleccionar texto y señalarlo con el puntero aparece una **barra de herramientas** atenuada, conteniendo los comandos más utilizados para dar formato al libro, dicha barra se hace más visible en cuanto el puntero se acerque a ella.

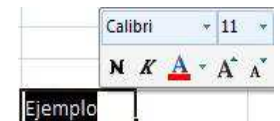

 $P: \Omega \times \Omega \times \mathbb{R}$ 

 $\checkmark$ 

 $\checkmark$ 

 $\checkmark$ 

La **barra de herramientas de accesos directos** inicialmente contiene solo algunos de las herramientas más utilizadas para trabajar en la hojas, pero esta puede ser modificada agregándole o quitándole herramientas.

# **Tipos de punteros**

En Excel 2007 se manejan diferentes tipos de punteros dentro del libro de trabajo, los cuales permiten realizar tareas múltiples como seleccionar, arrastrar o mover, rellenar, etc., los punteros utilizados son los siguientes:

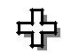

Puntero para **seleccionar** una o más celdas, o de toda la hoja.

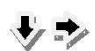

Punteros para **seleccionar** toda una columna o fila respectivamente.

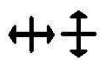

Punteros para **modificar el ancho o el alto** de columnas y filas respectivamente.

Puntero para **desplazar de lugar** el contenido de una o varias celdas, o **seleccionar** objetos.

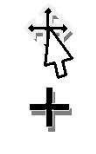

 $+H+$ 

**Puntero para rellenar el contenido de una o varias celdas hacia las demás.**

Punteros para **ocultar o mostrar** columnas y filas respectivamente, o **dividir** en ventanas la hoja.

 $\frac{1}{4}$ 

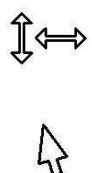

Punteros para modificar el alto o el ancho de áreas específicas, tales como: el alto de la barra de fórmulas, el ancho del cuadro de nombres, etc.

Puntero para **seleccionar** botones, fichas, herramientas, etc.

Puntero que indica que se encuentra sobre un área de **escritura**.

# **Creación de libros**

Un libro de Microsoft Office Excel es un archivo que incluye una o varias hojas de cálculo que se pueden utilizar para organizar distintos tipos de información relacionada.

# *Abrir libros nuevos en blanco*

- 1. Haga clic en el **botón de Microsoft Office** y, a continuación, haga clic en **Nuevo**.
- 2. En el cuadro de dialogo **Nuevo libro,** haga doble clic en **Libro en blanco,** o seleccione dicha opción y presione el botón **Crear.**

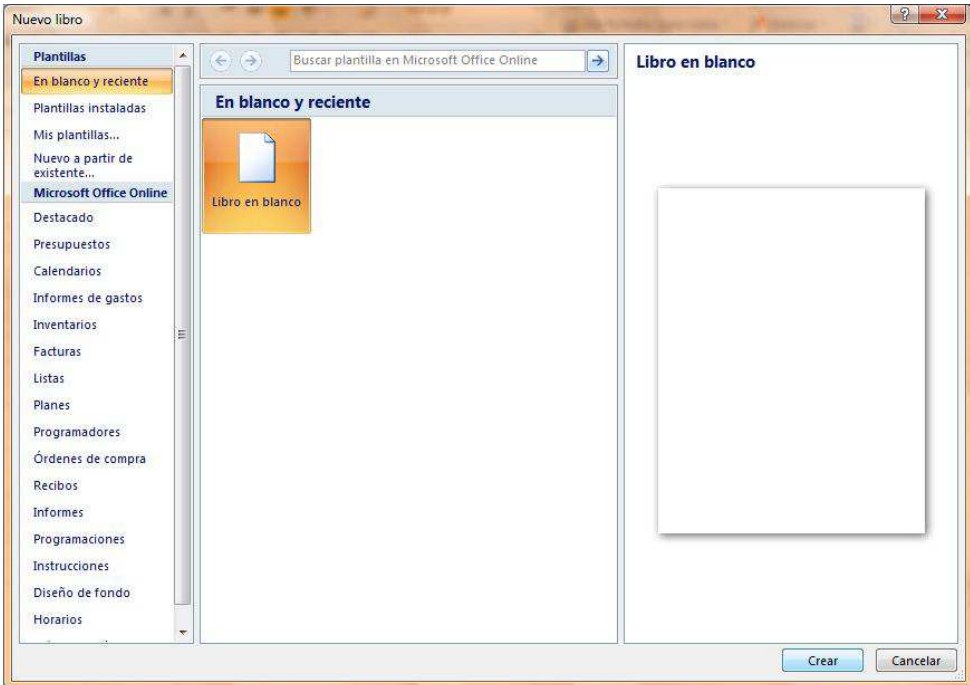

**NOTA** También podrá crear libros nuevos en blanco a través del método abreviado **CTRL + U**, o presionando el botón **Nuevo d** de la barra de herramientas de accesos directos.

# *Abrir libros ya guardados*

1. Haga clic en el **botón de Microsoft Office** y, a continuación, haga clic en **Abrir**.

2. En el cuadro de diálogo **Abrir,** vaya hasta la ubicación del libro y selecciónelo, a continuación presione el botón **Abrir**.

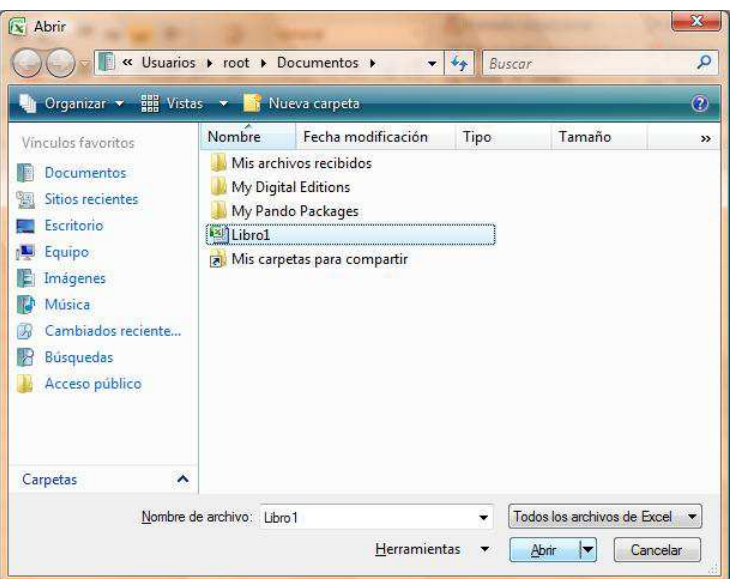

**NOTA** También puede realizar esta tarea desde el botón **Abrir** de la barra de **Accesos directos** o con el método abreviado **CTRL + A.**

# **Guardar libros**

#### *Guardar libro por primera vez*

1. Haga clic en el **botón de Microsoft Office** y, a continuación, haga clic en **Guardar como**.

2. En el cuadro de diálogo **Guardar como,** vaya hasta la ubicación donde desea guardar el libro, escriba un nombre y a continuación presione el botón **Guardar**. Guardar como

Г

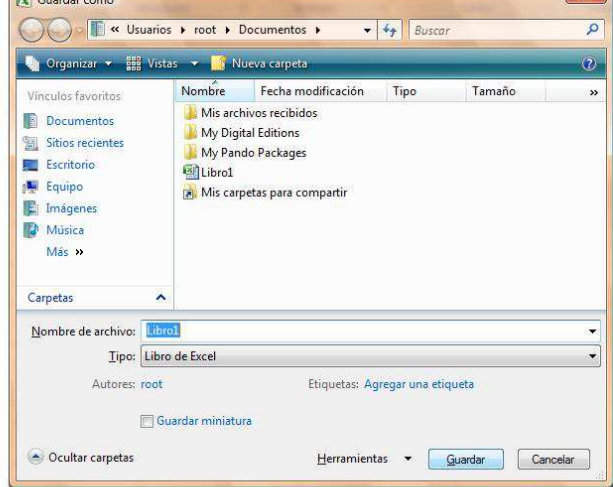

 $\frac{1}{7}$ 

# *Guardar cambios de un libro*

- 1. Haga clic en el **botón de Microsoft Office** y, a continuación, haga clic en **Guardar.**
- 2. En la barra de herramientas de **acceso rápido**, haga clic en **Guardar**
- 3. Presione la combinación de teclas **CTRL+G**.

#### *Guardar libro compatible con versiones anteriores a Excel 2007*

- 1. Haga clic en el **Botón Microsoft Office** y, a continuación, haga clic en **Guardar como**.
- 2. En el cuadro de diálogo **Guardar como**, en la lista T**ipo**, haga clic en el tipo de archivo **Libro de Excel 97-2003**.
- 3. En el cuadro **Nombre de archivo**, escriba un nombre para el archivo.
- 4. Haga clic en **Guardar**.

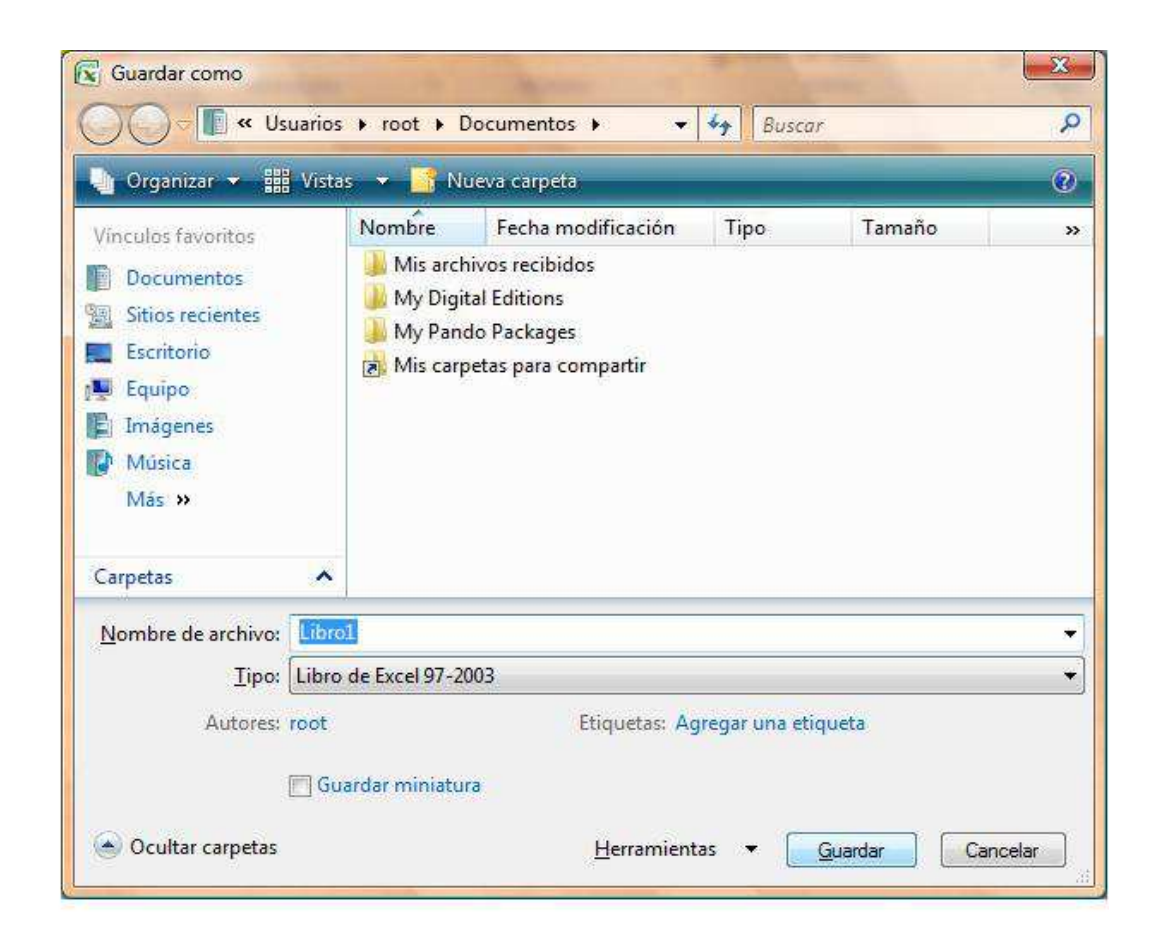

**NOTA** También podrá realizar la misma tarea si presiona la flecha al lado de **Guardar como** del **menú Office** y seleccionando directamente la opción **Libro de Excel 97 – 2003.**

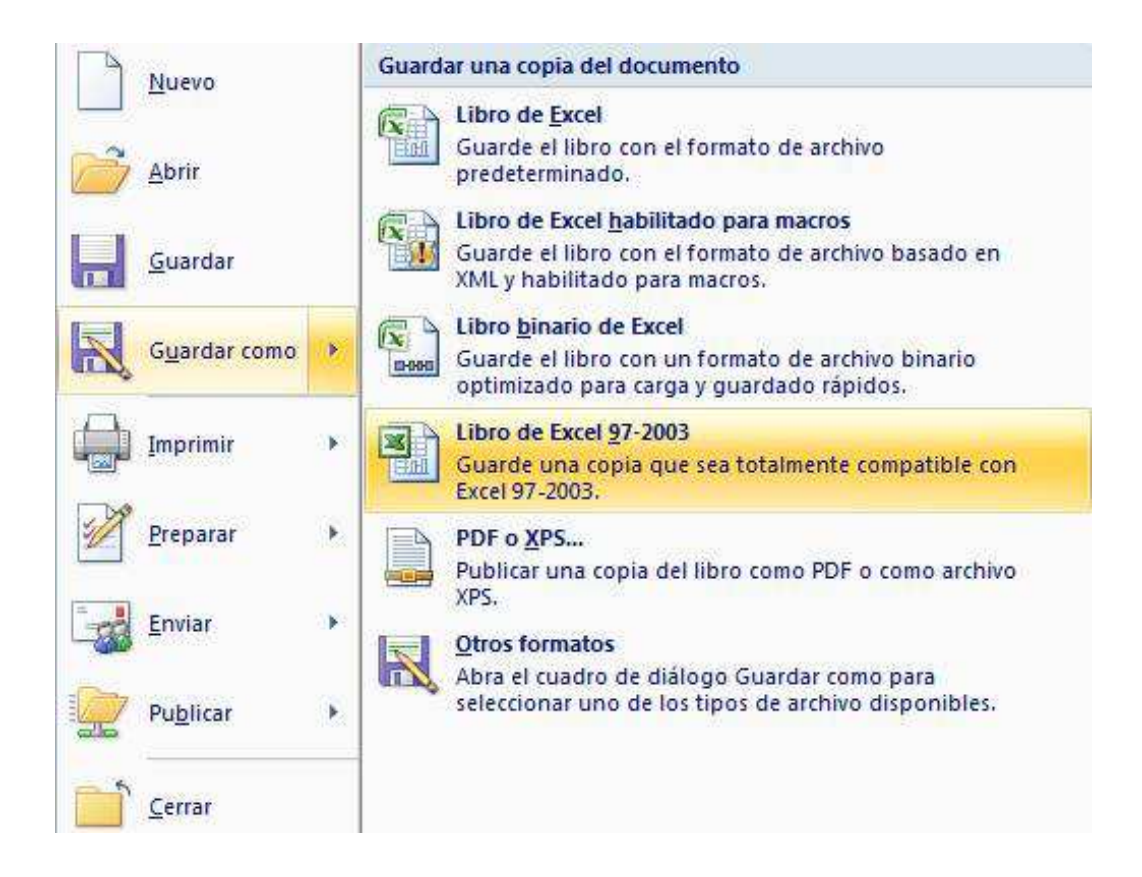

# **Agregar y eliminar hojas, filas, columnas y celdas**

# *Agregar hojas*

 $\checkmark$ 

 $\checkmark$ 

- 1. En la ficha **Inicio** en el grupo **Celdas**, haga clic en la flecha de la opción **Insertar,** y dentro seleccione la opción **Insertar hoja.**
	- Ba Insertar Eliminar \* Formato \* Celdas

También podrá **insertar** hojas nuevas a través de:

- $\checkmark$ Método abreviado **Mayús + F11**
	- De clic sobre la última etiqueta denominada **Insertar hoja de cálculo**

Seleccione la opción **Insertar** del menú contextual que aparece al dar clic derecho sobre alguna de las etiquetas.

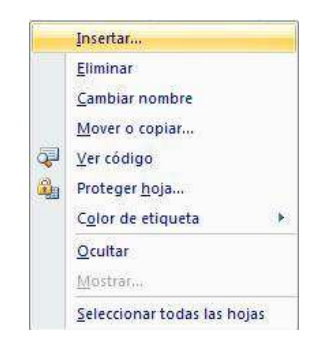

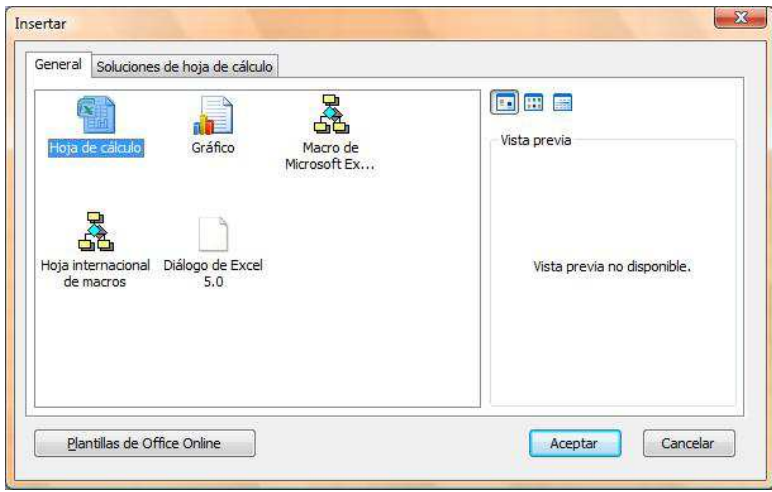

# *Eliminar hojas*

 $\checkmark$ 

1. En la ficha **Inicio** en el grupo **Celdas**, haga clic en la flecha de la opción **Eliminar,** y dentro seleccione la opción **Eliminar hoja.**

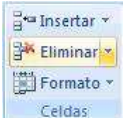

También podrá **eliminar** hojas a través de:

Seleccionar la opción **Eliminar** del menú contextual que aparece al dar clic derecho sobre alguna de las etiquetas.

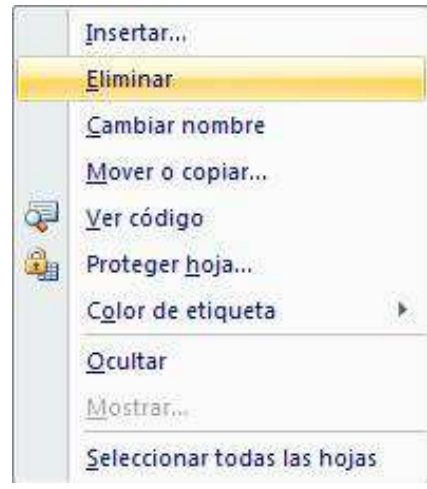

**NOTA** La hoja que se eliminará siempre será la hoja actual.

# *Agregar filas*

- 1. Seleccione cualquier celda o fila a partir de donde desea insertar la nueva fila.
- 2. En la ficha **Inicio** en el grupo **Celdas**, haga clic en la flecha de la opción **Insertar,** y dentro seleccione la opción **Insertar filas de hoja.**

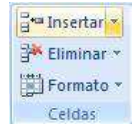

También podrá **insertar filas** haciendo clic derecho sobre el número de fila donde desea insertar la nueva fila, y en el menú contextual seleccione **Insertar.**

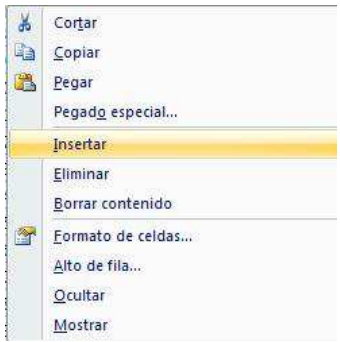

**NOTA** Tome en cuenta que la fila insertada desplazará hacia abajo toda la información contenida en las celdas de todas las columnas.

# *Eliminar filas*

- 1. Seleccione cualquier celda de la fila o la fila completa que desee eliminar.
- 2. En la ficha **Inicio** en el grupo **Celdas**, haga clic en la flecha de la opción **Eliminar,** y dentro seleccione la opción **Eliminar filas de hoja.**

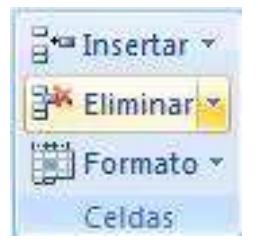

También se puede **eliminar filas** haciendo clic derecho sobre el número de fila que desea eliminar, y en el menú contextual seleccione **Eliminar.**

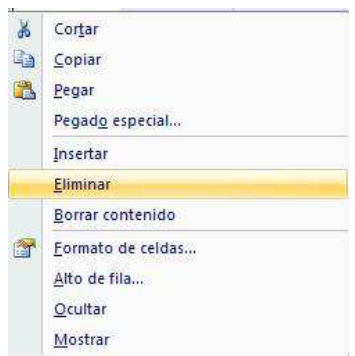

**NOTA** Hay que tener en cuenta que la fila eliminada desplazará hacia arriba toda la información contenida en las celdas de todas las columnas.

# *Agregar columnas*

- 1. Selecciona cualquier celda o columna a partir de donde desea insertar la nueva columna.
- 2. En la ficha **Inicio** en el grupo **Celdas**, haga clic en la flecha de la opción **Insertar,** y dentro seleccione la opción **Insertar columnas de hoja.**

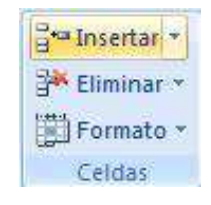

 $\checkmark$ 

También podrá **insertar columnas** haciendo clic derecho sobre la letra de la columna donde desea insertar la nueva columna, y en el menú contextual seleccione **Insertar.**

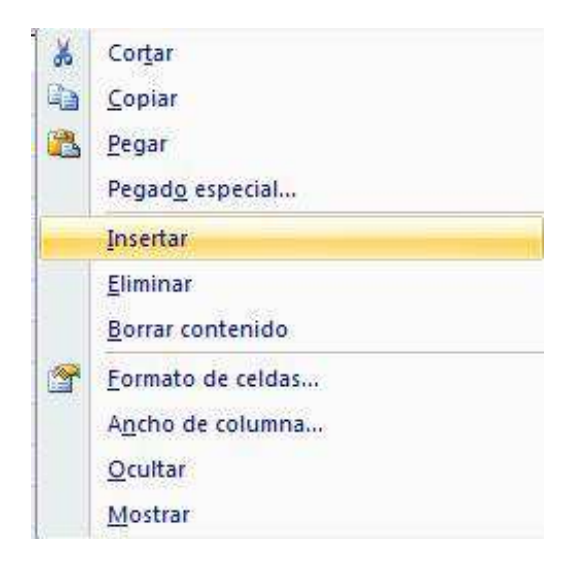

#### *Eliminar columnas*

 $\checkmark$ 

- 1. Seleccione cualquier celda de la columna o la columna completa que desee eliminar.
- 2. En la ficha **Inicio** en el grupo **Celdas**, haga clic en la flecha de la opción **Eliminar,** y dentro

seleccione la opción **Eliminar columnas de hoja.**

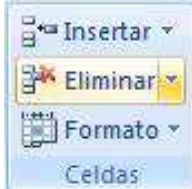

También podrá **eliminar columnas** haciendo clic derecho sobre la letra de columna que desea eliminar, y en el menú contextual seleccione **Eliminar.**

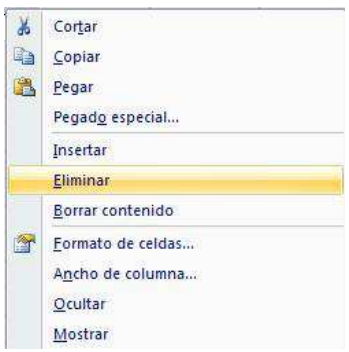

#### *Agregar celdas*

- 1. Seleccione cualquier celda a partir de donde desea insertar la nueva celda.
- 2. En la ficha **Inicio** en el grupo **Celdas**, haga clic en la flecha de la opción **Insertar,** y dentro seleccione la opción **Insertar celdas.**

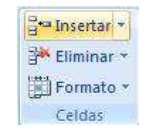

3. En el cuadro de dialogo **Insertar celdas** seleccione la opción adecuada para desplazar la información de la celda en la que se encuentra posicionado.

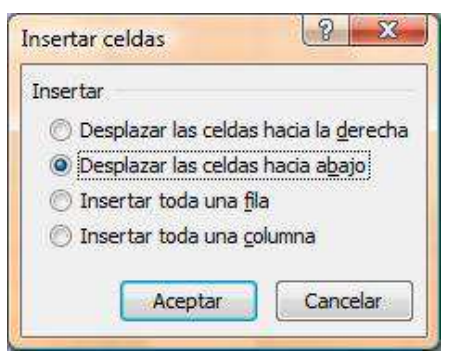

 $\checkmark$ 

También podrá **insertar celdas** haciendo clic derecho sobre la celda a partir de donde desea insertar la nueva celda, y en el menú contextual seleccione **Insertar.**

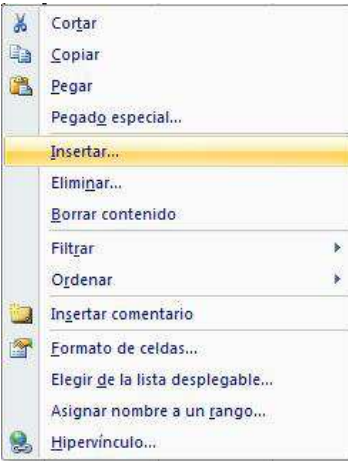

# *Eliminar celdas*

- 1. Seleccione la celda o celdas que desee eliminar.
- 2. En la ficha **Inicio** en el grupo **Celdas**, haga clic en la flecha de la opción **Eliminar,** y dentro seleccione la opción **Eliminar celdas.**

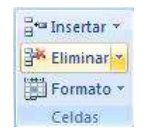

3. En el cuadro de dialogo **Eliminar celdas** seleccione la opción adecuada para desplazar la información de la celda en la que se encuentra posicionado.

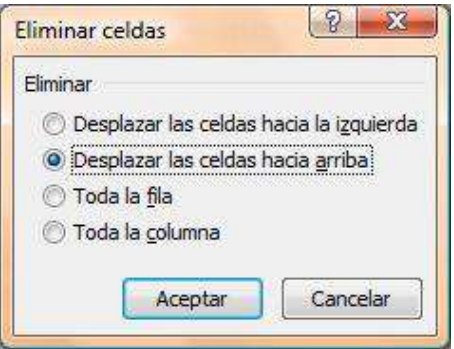

También podrá **eliminar celdas** haciendo clic derecho sobre la celda que desea eliminar, y en el menú contextual seleccione **Eliminar.**

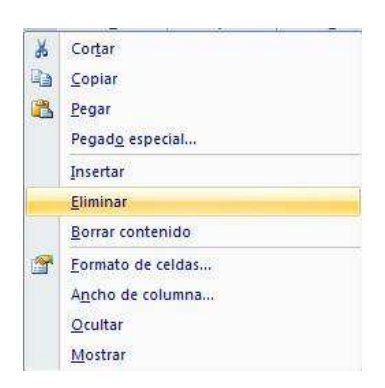

# **Vista preliminar e impresión de un libro**

#### *Vista preliminar*

 $\checkmark$ 

La vista preliminar de un libro, permite antes de ser impreso en papel ver el diseño y acomodo de la información que posteriormente será impresa y realizar las modificaciones pertinentes. Para ello se deberá:

1. Ir al **Menú Office** seleccione la flecha a la derecha de **Imprimir** y enseguida la opción **Vista**

**preliminar.** 

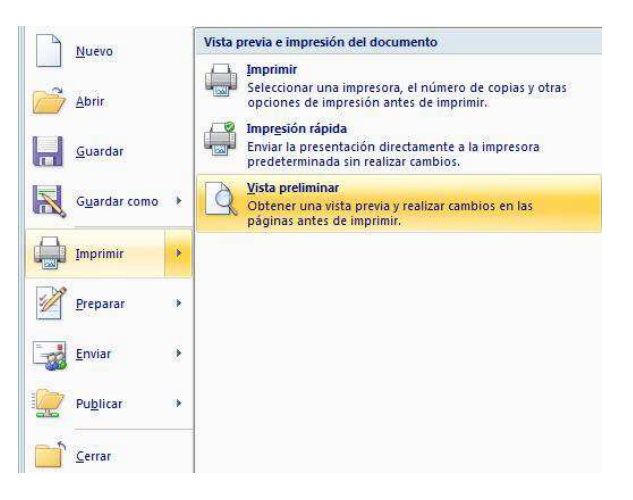

2. Enseguida la información se mostrará en una ventana la cual permitirá realizar algunos cambios o ajustes básicos desde la cinta de opciones **Vista preliminar**.

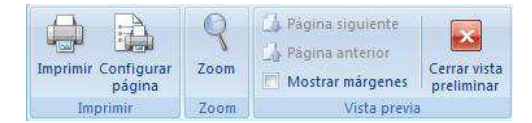

 $\checkmark$ 

- **Imprimir** (CTRL + P) Abre el cuadro de dialogo **Imprimir,** para desde ahí mandar una impresión.
- $\checkmark$ **Configurar página** Abre el cuadro de dialogo **Configurar página.**
- **Zoom** Amplifica o reduce el tamaño en pantalla de la hoja.
- Página siguiente **Avanza a la siguiente hoja.**
- Página anterior Regresa a la hoja anterior.  $\checkmark$
- **Mostrar márgenes** Muestra u oculta los márgenes de la hoja.  $\checkmark$

**Cerrar vista preliminar** Sale de la ventana de la vista preliminar.

# **Impresión**

#### *Impresión rápida*

1. Ir al **Menú Office** seleccione la flecha a la derecha de **Imprimir** y enseguida la opción **Impresión**

**rápida.** 

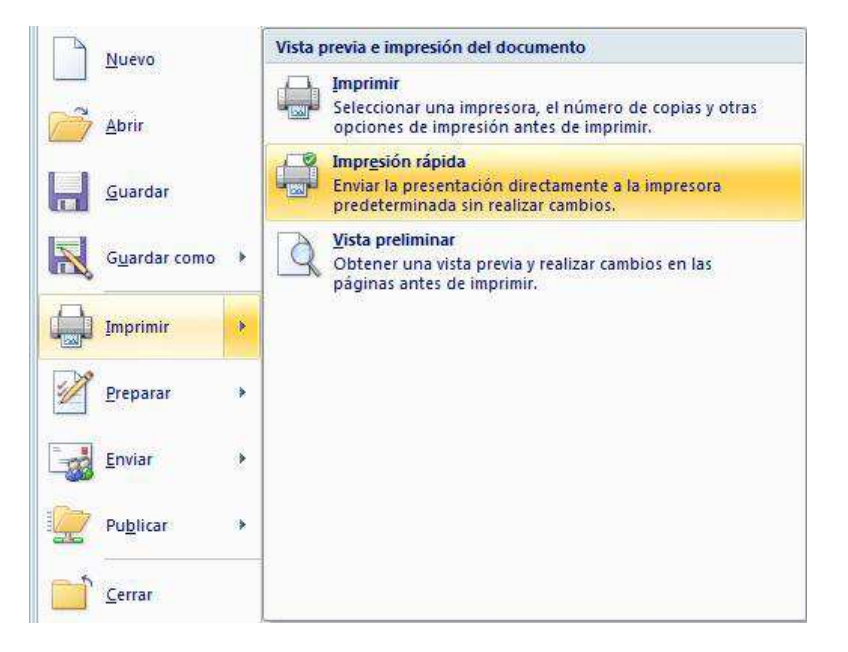

### *Imprimir*

1. Ir al **Menú Office** seleccione directamente la opción **Imprimir,** o también podrá seleccionar la flecha a

la derecha de **Imprimir** y enseguida la opción **Imprimir.**

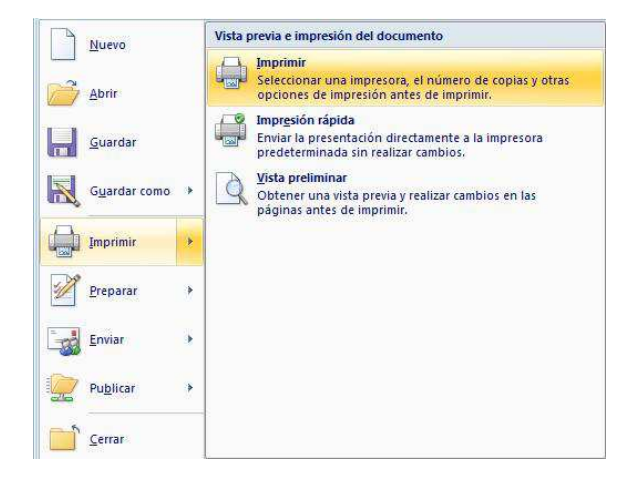

2. En el cuadro de dialogo **Imprimir,** marque o seleccione las opciones adecuadas para obtener la impresión deseada.

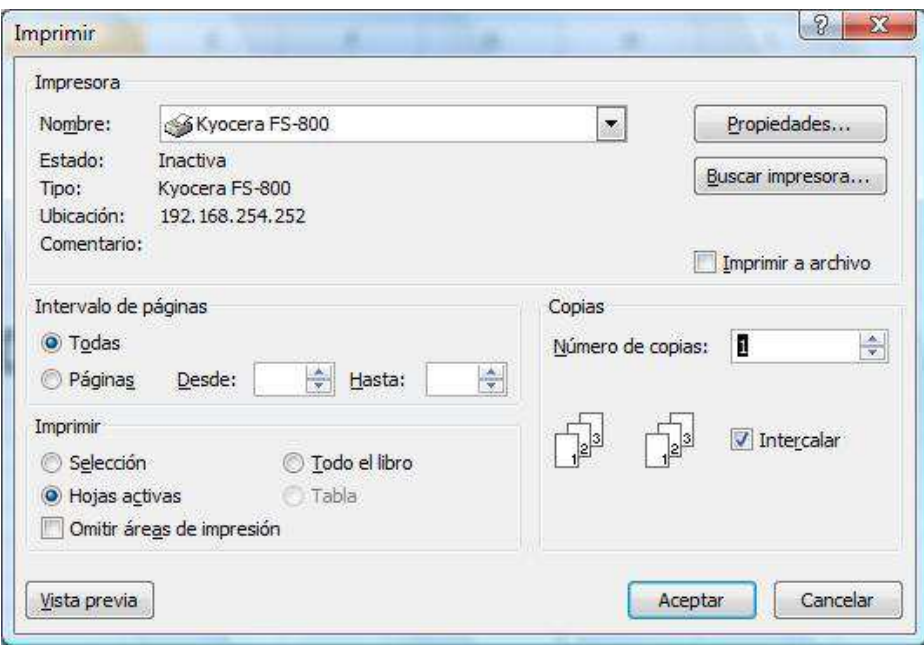

- 
- **Nombre:** Muestra y permite seleccionar la impresora adecuada para imprimir.
- **Intervalo de páginas I**ndica cuales páginas se imprimirán.
- **Imprimir** Permite seleccionar el modo de impresión de las hojas.
- **Vista previa** Lleva a la vista preliminar del libro.
- **Propiedades** Permite cambiar características específicas de la impresora.
- **Buscar impresora** Permite buscar una impresora en red.

**Número de copias** Establece el no. de copias que se imprimirán.

# **Mover y copiar texto u objetos**

#### *Mover texto u objetos*

- 1. Seleccione el texto u objeto que desea trasladar de lugar dentro o fuera del libro (mover).
- 2. Realice uno de los procedimientos siguientes:
	- Presiona la combinación de teclas CTRL+X.
	- Presione el botón Cortar del grupo Portapapeles de la ficha Inicio.
	- Presione la opción Cortar del menú emergente que aparece con el clic derecho sobre el texto u objeto seleccionado.

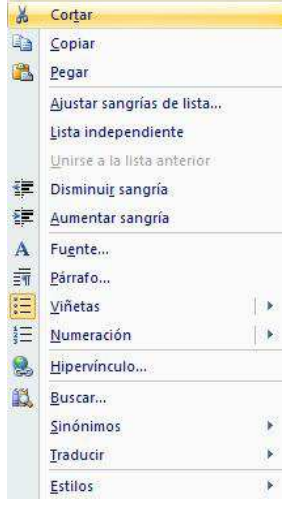

- 3. Una vez cortado el elemento, haga clic donde desee que aparezca, puede ser en el mismo libro o inclusive en otro.
- 4. Pegue el elemento presionando el método abreviado **CTRL+V**, el botón **Pegar** o la opción **Pegar** del

menú emergente.

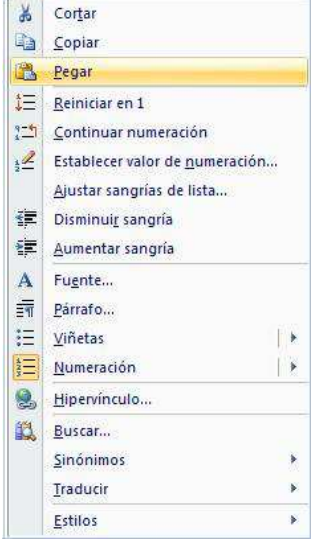

### *Copiar texto u objetos*

- 1. Seleccione el texto u objeto que desea trasladar de lugar dentro o fuera del libro (mover).
- 2. Realice uno de los procedimientos siguientes:
	- Presione CTRL+C.
	- Presione el botón Copiar **del grupo Portapapeles de la ficha Inicio.**
	- Presione la opción Copiar del menú emergente que aparece con el clic derecho sobre el texto u objeto seleccionado.

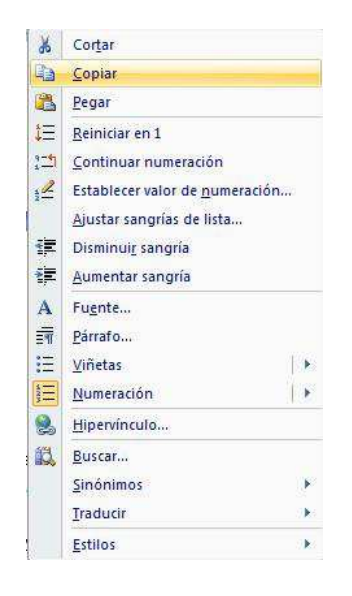

- 3. Una vez copiado el elemento, haga clic donde desee que aparezca, puede ser en el mismo libro o inclusive en otro.
- 4. Pegue el elemento.

NOTA Para ajustar el formato de los elementos pegados, haga clic en el botón **Opciones de pegado de** que aparece justo debajo de la selección pegada y, a continuación, haga clic en la opción que desee.

### **Deshacer y rehacer cambios**

Estas herramientas se utilizan la mayor parte del tiempo para corregir modificaciones o simplemente deshacer o volver a hacer cambios de formato, escritura, etc. al libro.

- 1. Si desea deshacer los cambios uno a uno entonces, en la barra de herramientas de acceso rápido presione **Deshacer <sup>19</sup>**  $\tau$  o el método abreviado **CTRL + Z.**
- 2. También podrá deshacer varios cambios simultáneamente sí presiona sobre la flecha a la derecha del botón

**Deshacer**, desplegara en pantalla todas las acciones realizadas hasta el momento de las que podrá seleccionar hasta el punto al que desee regresar.

**NOTA** Sí más tarde decide que no quería deshacer la acción, haga clic en **Rehacer C** en la barra de herramientas de acceso rápido o presione **CTRL+Y.**

# **Formato de libros**

# *Formato rápido*

Para establecer formato a un libro de una forma rápida y sencilla, puede realizar lo siguiente:

1. Seleccione el texto que desea cambiar y, a continuación, mueva el puntero a la **mini-barra de herramientas** que aparece con la selección de texto. En ella se encuentran los siguientes botones:

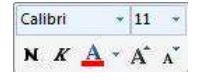

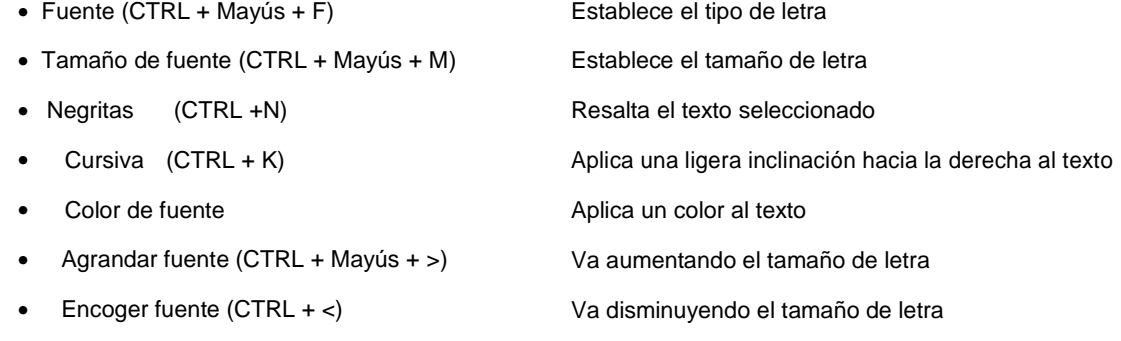

2. También puede establecer formatos a un libro directamente con los botones de cada **grupo de herramientas** de la **ficha Inicio** en la **Cinta de opciones**.

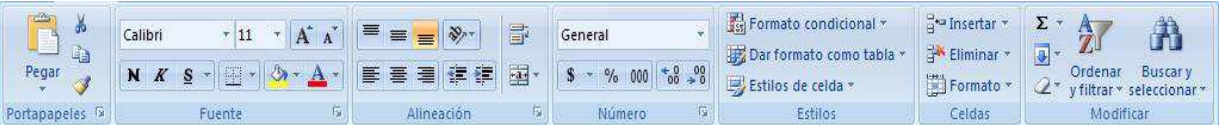

# **Formato de celdas**

Para establecer formato al contenido de las celdas, realice lo siguiente:

1. En la ficha **Inicio** en el grupo **Celdas**, haga clic en la flecha de la opción **Formato,** y dentro seleccione la opción **Formato a celdas** (CTRL + 1).

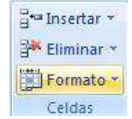

2. En el cuadro de dialogo mostrado, seleccione la ficha del formato que desee cambiar.

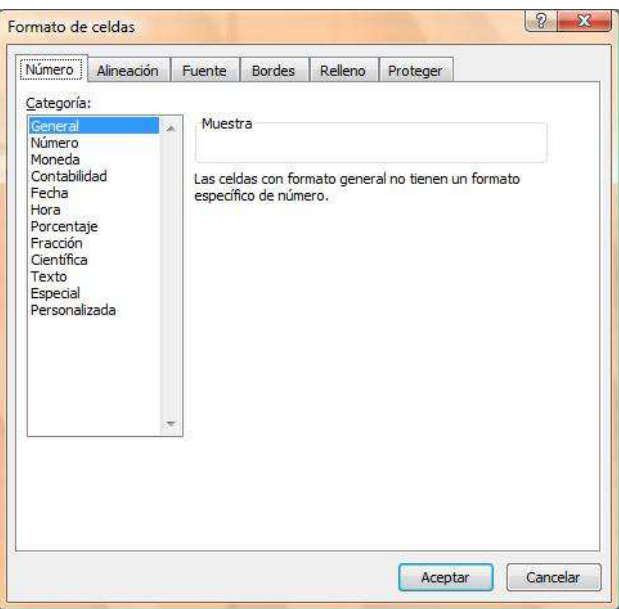

- **Número** Establece el formato adecuado para los datos numéricos introducidos en la celda
- **Alineación** Establece la alineación horizontal y vertical, así como la orientación, sangrías, etc.
- **Fuente** Establece todos los formatos básicos, como: fuente, tamaño, color, estilo, etc.
- **Bordes** Establece bordes visibles en pantalla e imprimibles, al contorno e interior de las celdas.
- **Relleno** Establece colores y tramas de fondo, visibles en pantalla e imprimibles.
- **Proteger** Permite bloquear y ocultar el contenido de las celdas siempre y cuando estén protegidas.

El formato de celdas corresponde a la forma en que una celda particular se visualizará por parte del usuario que tenga acceso al libro de cálculo. Los formatos pueden ser modificados con el fin de ajustar, destacar, diferenciar o resaltar cierta información.

Entre los ajustes que se pueden realizar al formato de una celda, se encuentran:

- . Tipo, tamaño y color de letra.
- ä, Énfasis de letra (negrita, cursiva, subrayada).
- . Alineación de la celda.
- . Color de relleno o sombreado de la celda.

. Formato de información (tipos de números, moneda, decimales, etc.)

Adicionalmente se pueden definir estilos como tablas, formatos condicionales e incluso crear estilos personalizados.

Para acceder a los ajustes de formato se debe seguir uno de los siguientes tres métodos:

- . Directamente a través de la barra de acceso rápido (Excel 2003 y anteriores).
- . A través de menú **Formato** (Excel 2003 y anteriores).
- . A través de la pestaña **Inicio**, secciones **Fuente, Alineación, Número y Estilos**.
- . Mediante click con el botón derecho sobre una celda de la hoja.

# *Alineación del contenido en la celda.*

Corresponde a la posición que ocupa la información dentro de una celda en particular.

Existen dos tipos principales de alineación: **horizontal** y **vertical**. A su vez, cada uno de ellos presenta una serie de opciones. Para el caso de la alineación horizontal, las más utilizadas son:

- . **Izquierda (con sangría):** Posiciona la información a la izquierda de la celda, con una sangría modificable.
- **Centrar:** Posiciona la información al centro de la celda con espacio uniforme hacia cada lado.
- **Derecha (con sangría):** Posiciona la información a la derecha de la celda, con una sangría modificable.
- **Justificado:** Convierte la información en un bloque, distribuyéndola de forma uniforme desde el principio al final de la celda.

Para la alineación vertical, las más utilizadas son:

- **Superior:** Posiciona la información en la parte superior de la celda.
- **Centrar:** Posiciona la información al centro de la celda, con espacio uniforme en la parte superior e inferior.
- . **Inferior:** Posiciona la información en la parte inferior de la celda.

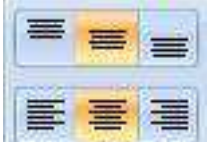

Ejemplo de alineación centrada vertical (arriba) y horizontal (abajo)

Adicionalmente, las herramientas de alineación de Excel permiten cumplir tres tareas útiles como son el **ajuste de texto, combinación de celdas y orientación del texto**.

El ajuste de texto corresponde a la funcionalidad de permitir que un párrafo de información que

sobrepase el tamaño normal de una celda sea desplegado de forma completa en esta. Para ajustar, se debe seleccionar la celda con información y luego la opción **Ajuste de texto** en la sección **Alineación** de la pestaña **Inicio**:

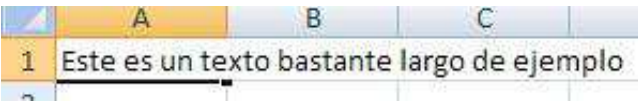

La combinación de celdas se refiere a la junión de dos o más celdas con el fin de que la información ingresada en la primera ocupe el espacio de todas las que se combinen:

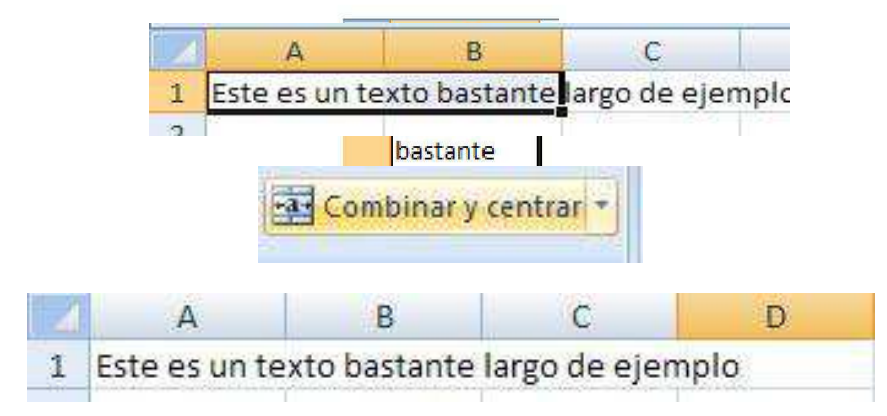

Finalmente, la orientación del texto permite redefinir la posición inicial y final de la información de una celda, desde su definición por defecto (izquierda a derecha), hacia la deseada. Entre las opciones se puede elegir:

- . Ángulo ascendente.
- . Ángulo descendente.
- . Texto vertical.
- . Girar texto hacia arriba.
- . Girar texto hacia abajo.

Al cambiar la orientación del texto a **ángulo ascendente** se obtiene:

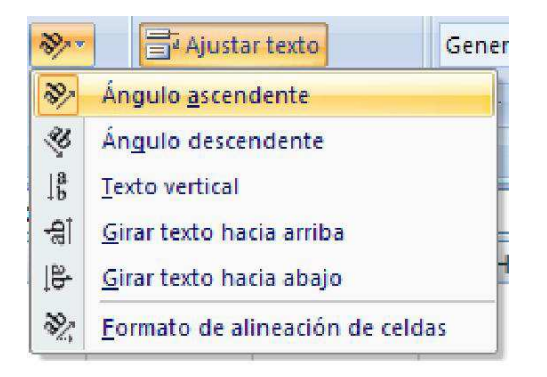

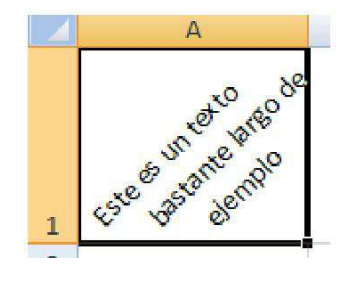

### *Formato del contenido de celda.*

La opción **Número** de la pestaña **Inicio**, permite el ajuste del formato con el que se visualizarán valores numéricos ingresados a las celdas:

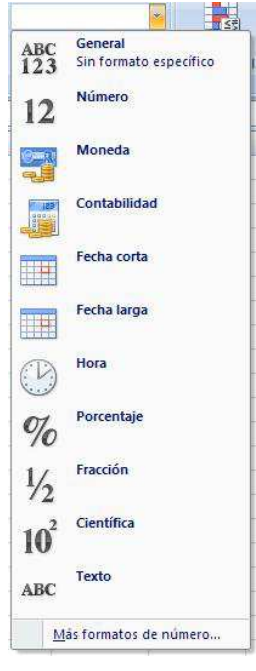

Para cambiar el formato de valores numéricos, se debe seleccionar la celda que contiene la información y partir por seleccionar el tipo de dato que es (según lo indicado en la imagen anterior). Luego de eso es posible realizar ajustes específicos de acuerdo a su tipo como número de decimales y tipo de moneda, entre otros.

### *Formato Fuente de celda.*

Una fuente representa el tipo de letra con el que se escriben datos en una celda. Con el fin de diferenciar de otras, es posible ajustar tanto el tipo de celda, como su tamaño, color y/o énfasis (negrita, cursiva, subrayado). Esto es posible hacerlo directamente a través de la sección

**Fuente** de la pestaña **Inicio** (Excel 2007) o bien menú **Formato > Formato de celdas** o botones de acceso rápido (Excel 2003 y anteriores):

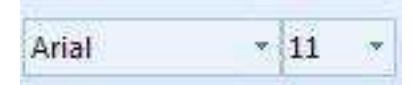

Tipo y tamaño de letra o fuente

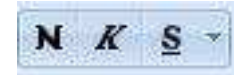

Énfasis de la fuente

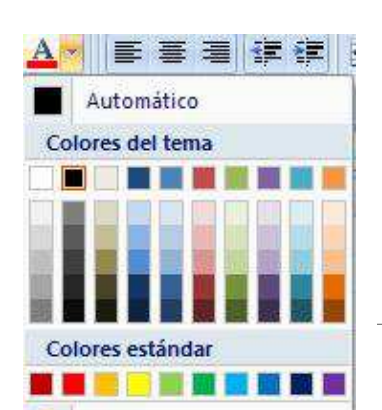

## *Bordes y sombreado.*

Al igual que es posible realizar ajustes de formato en el contenido de las celdas, también se puede hacer sobre estas, principalmente en dos áreas: bordes y relleno o sombreado.

El ajuste de bordes de una celda implica el marcado de la misma con un contorno especial que le permite diferenciarse de las otras. El ajuste de bordes puede realizarse tanto sobre una celda como para un grupo de ellas.

Existen varios tipos de ajustes de bordes para las celdas, entre ellos:

- . Bordes externos completos.
- . Bordes externos por separado (solo izquierda, solo derecha, solo abajo, solo arriba).
- . Todos los bordes (externos e internos. El último se ve si se trata de un grupo de celdas).

Adicionalmente es posible definir el grosor, el color y el estilo (punteado, liso, etc.) del borde.

Para ajustar bordes a una o un grupo de celdas, se deben seleccionar y luego ir a la opción **Borde** para hacer los cambios deseados:

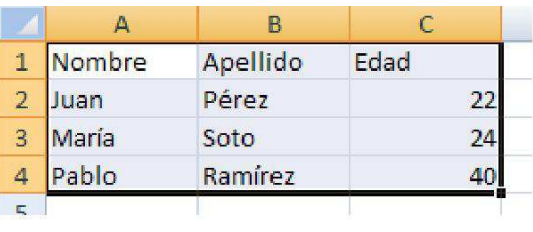

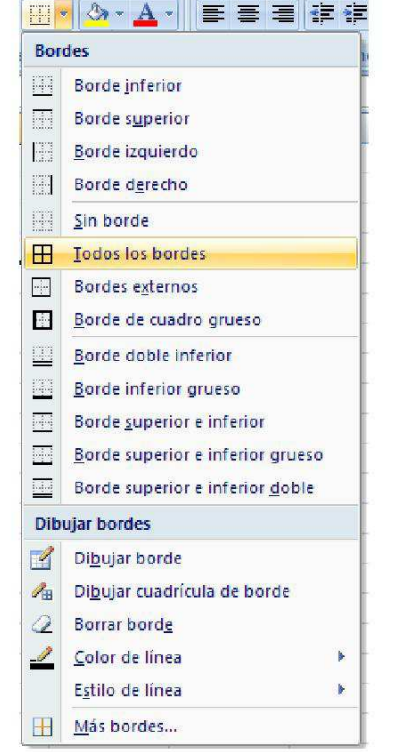

Por su parte, mediante los ajustes de sombreado o relleno de una celda, es posible aplicar un color al fondo de la misma o a un grupo de ellas (distinto al blanco que viene por defecto).

Para aplicar, solo se debe seleccionar la o las celdas y posteriormente ir a la opción **Color de relleno** en la sección **Fuente** de la pestaña **Inicio** o mediante alguno de los otros métodos indicados en el inicio de este capítulo.

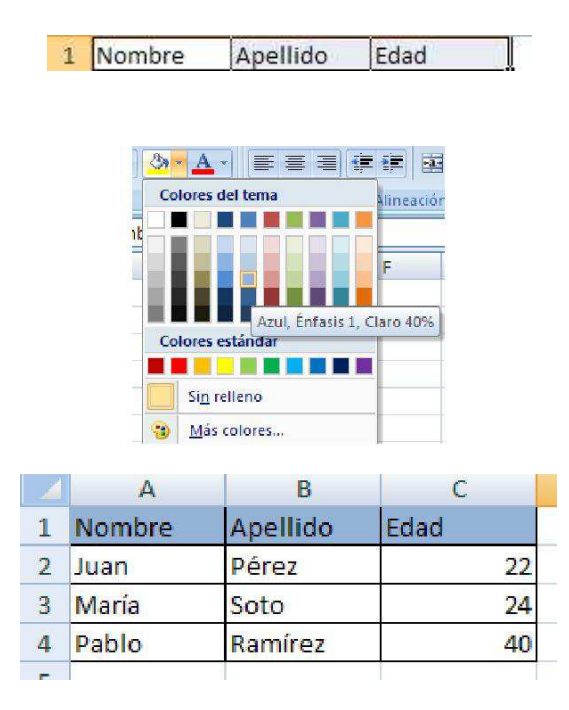

#### *Redimensionar alto y ancho de celdas.*

Es posible hacer un ajuste del tamaño de las celdas de una hoja, tanto en su ancho como en su altura. Los cambios deben realizarse a través de la opción **Formato** en la sección **Celdas** de la pestaña **Inicio** (para Excel 2007) o a través del menú **Formato** (para Excel 2003 y anteriores).

Adicionalmente es posible hacerlo mediante click derecho del mouse sobre un rótulo de columna o fila y seleccionando **Alto de columna** o **Alto de fila** respectivamente, o bien posicionando el mouse en el borde derecho de un rótulo (para columnas) o en el rótulo inferior (para filas) y arrastrar presionando el botón izquierdo del mouse.

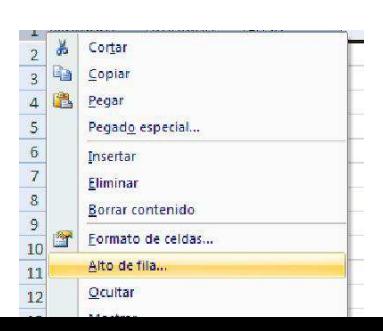

# **La función RELLENO.**

# *Rellenar series de datos*

La herramienta **rellenar** permite la creación de series de datos con el mismo contenido, cronológicos, lineales, etc.

### *Crear series de datos con el mismo contenido*

- 1. Escriba en alguna celda el valor numérico o de texto de la serie que será rellenado hacia las demás celdas.
- 2. Seleccione desde la celda que contiene el valor de la serie hasta la celda donde terminará de rellenarse la serie.
- 3. En la ficha **Inicio** en el grupo **Modificar**, de clic en la herramienta **Rellenar.**

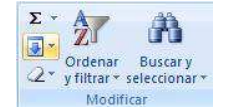

4. De las primeras 4 opciones, seleccione la dirección adecuada para rellenar la serie, según la dirección hacia donde selecciono.

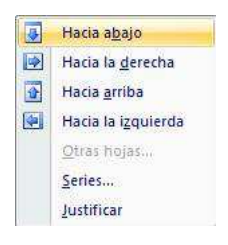

5. Los datos se habrán rellenado exactamente iguales hacia las demás celdas, sin importar el tipo de datos que contengan.

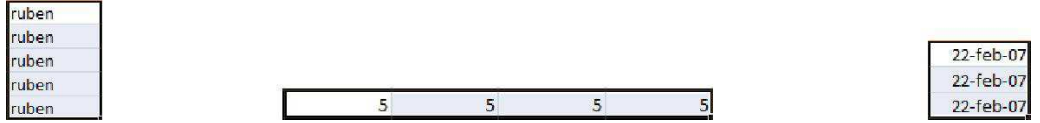

La opción **Hacia abajo,** también puede ser aplicada con las teclas **CTRL + J,** y la opción **Hacia la derecha,** 

presionando **CTRL + D.**

También puede rellenar celdas de la siguiente forma:

 $\checkmark$ Escriba el valor de la serie.

 $\checkmark$ Posiciónese en la celda que lo contiene.

 $\checkmark$ 

Coloque el puntero en el cuadro inferior derecho de la celda seleccionada, hasta ver el puntero para rellenar.  $\perp$ 

 $\checkmark$ 

De clic izquierdo sostenido y arrastre hacia el lugar donde desea crear la serie de datos.

### *Crear series de datos incrementales*

- 1. Escriba en alguna celda el valor numérico inicial de la serie.
- 2. Seleccione desde la celda que contiene el valor de la serie hasta la celda donde terminará la serie.
- 3. En la ficha **Inicio** en el grupo **Modificar**, de clic en la herramienta **Rellenar.**

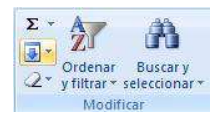

- 4. Seleccione la opción **Series.**
- Hacia abajo  $\overline{\bullet}$  $\blacksquare$ Hacia la derecha 圖 Hacia arriba Hacia la izquierda  $\left| \cdot \right|$ Otras hojas Series... Justificar
- 5. En el cuadro de dialogo **Series,** indique el tipo de serie, la tendencia, incremento, limite, etc.

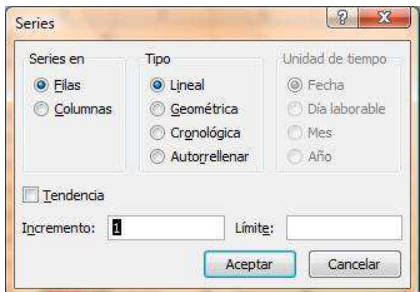

 $\checkmark$ 

 $\checkmark$ 

 $\checkmark$ 

**Series en,** se utiliza para indicar la dirección de la serie de datos, sí marca **Filas,** entonces la serie se desplazará hacia la derecha a partir de la celda inicial, sí marca **Columnas,** entonces el desplazamiento

se realizará hacia abajo.

**Tendencia,** sí la casilla se encuentra marcada entonces el incremento será tomado directamente de las 2 primeras celdas seleccionadas en la hoja de cálculo, así por ejemplo sí la primer celda contiene el

valor de 1 y la segunda el valor de 5, entonces el incremento será de 4 en 4.

 $\checkmark$ **Incremento,** especifica el número que incrementará la serie.  $\checkmark$ 

**Límite,** específica mediante un número el fin de la serie.

**Tipo,** indica el tipo de serie a utilizar, por ejemplo:

- o **Lineal,** crea una serie de datos sumando el valor indicado en el **incremento.**
- o **Geométrica,** crea una serie de datos multiplicando el valor indicado en el **incremento.**
- o **Cronológica,** crea una serie de datos de fecha dependiendo de los criterios de **unidades de tiempo** e **incremento.**
- **Unidades de tiempo,** solo se activan con el tipo de serie cronológico y se utilizan para establecer criterios que afectarán a la serie de fecha a crear.
	- o **Fecha,** crea una serie de datos de fecha con los 7 días de la semana.
	- o **Día laborable,** crea una serie de datos de fecha tomando en cuenta de lunes

a viernes. o **Mes,** crea una serie de datos de fecha en la que se va

incrementando el mes.

o **Año,** crea una serie de datos de fecha en la que se va incrementando el año.

También puede realizar este tipo de serie, sí:

 $\checkmark$ 

- $\checkmark$ Escriba el primer valor numérico de la serie.  $\checkmark$
- Escriba el segundo valor numérico de la serie, este valor determinará el incremento de la serie.
- $\checkmark$ Seleccione ambas celdas.
- $\checkmark$ Coloque el puntero en el cuadro inferior derecho del rango seleccionado, hasta ver el puntero para rellenar.  $\blacksquare$  $\checkmark$ 
	- De clic izquierdo sostenido y arrastre hacia el lugar donde desea crear la serie de datos.

# **Validación de datos**

Cuando se introducen numerosos datos en una tabla, existe el riesgo de cometer errores, estos errores pueden ser debido a que la información ingresada sea incorrecta. Se puede disminuir el riesgo de cometerlos con una herramienta llamada VALIDACION DE DATOS, la cual impide introducir datos erróneos a medida que llenamos una tabla. Otra de las utilidades de esta herramienta es evitar incoherencias cuando se comparte un libro con otras personas (multiusuarios).

Los tipos de datos que se pueden validar son:

#### 1. **Números.**

Se puede establecer que el número que se introduce a una celda sea decimal o entero, que este entre un mínimo y un máximo, excluir un número o intervalo de números y finalmente se puede utilizar una fórmula para hacer el cálculo de validación

Entre los operadores utilizados se encuentran: entre, mayor que, menor que, igual, menor igual, mayor igual, entre otros.

#### 2. **Fechas y horas.**

En este caso se pueden excluir fechas u horas, establecer una fecha máxima, mínima o un intervalo y también establecer una fórmula para determinar las fechas válidas.

#### 3. **Longitud**.

Pone límites al número de caracteres que se pueden introducir, tanto máximo como mínimo.

#### 4. **Lista desplegable de valores.**

Se puede establecer una lista desplegable con los valores admitidos por una celda.

# *Elaboración de listas desplegables mediante validación de datos.*

Para crear las listas podemos crear formularios o celdas con opciones desplegables. Para esto debemos posicionarnos en una celda y acceder la opción **validación de datos**, ubicada en el menú **Datos**.

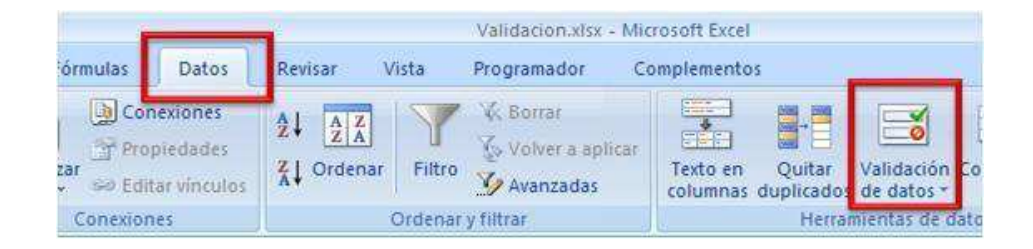

Al seleccionar esta opción se desplegará una ventana con opciones:

**Configuración:** Seleccionamos la opción **Lista**, desde el menú **Permitir**. Y en el origen ingresamos el nombre de nuestra lista o rango de celdas, ejemplo: = Alumnos o bien = A1: A10

De esta forma la celda selecciona presentará una lista desplegable de opciones para que el usuario pueda escoger sólo valores de la lista permitida.

**Mensaje de entrada:** En este lugar ingresamos la información que deseamos que el usuario vea antes de seleccionar o insertar un dato (es un mensaje informativo, y permitirá guiar al usuario).

**Mensaje de error:** Desde esta opción podemos configurar el tipo de restricción y mensaje de error que deseamos:

- o **Grave:** el usuario no podrá ingresar información que no se encuentre en la lista.
- o **Advertencia e Información**: El usuario será advertido de que la información que está ingresando no es correcta, sin embargo, la podrá ingresar de todas formas.

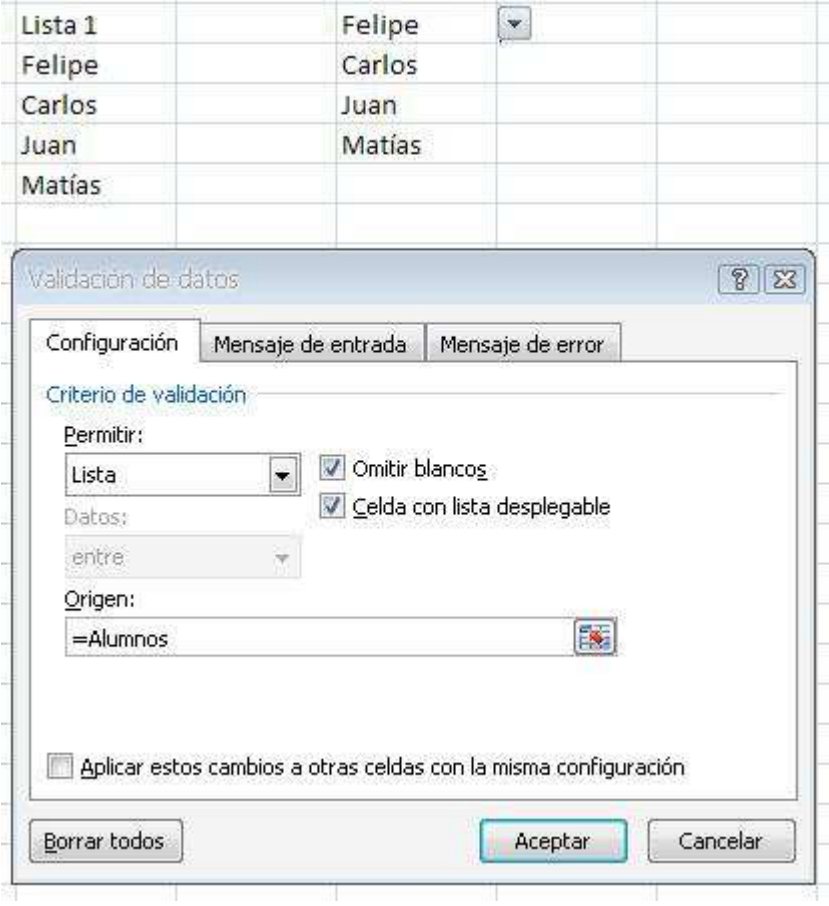

Menú de validación de datos y planilla de ejemplo

# **Formato Condicional**

Excel nos ofrece la posibilidad de cambiar el color, estilo, subrayado y tamaño de fuente, así como los bordes de una celda cuando el valor que aparece cumple unas determinadas condiciones. Para ello debemos:

1º Seleccionar la celda o celdas donde queremos que aparezca el formato condicional.

2º. Ir al menú formato, opción formato condicional y aparecerá esta pantalla

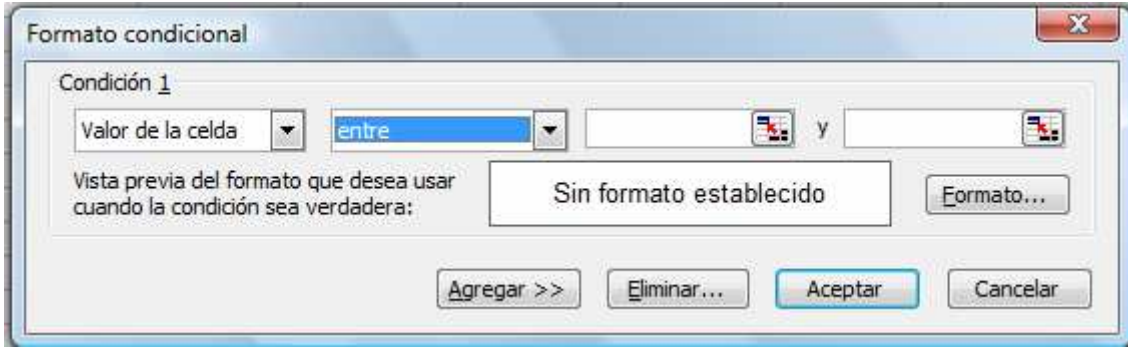

3º Elegimos si el formato se lo queremos dar al valor de una celda o a una fórmula

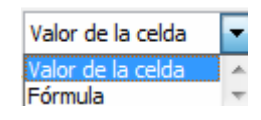

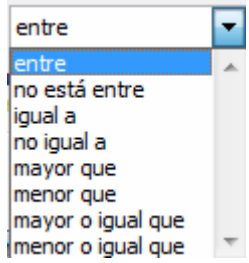

4º Seleccionamos la condición que queramos que cumpla. Si presionamos sobre la lista despegable tendremos las siguientes opciones:

5º. Clicar sobre el botón **formato** y nos sale una ventana con tres pestañas, en ellas podemos cambiar el formato a la fuente, el color de la misma y el diseño de los bordes de la celda.

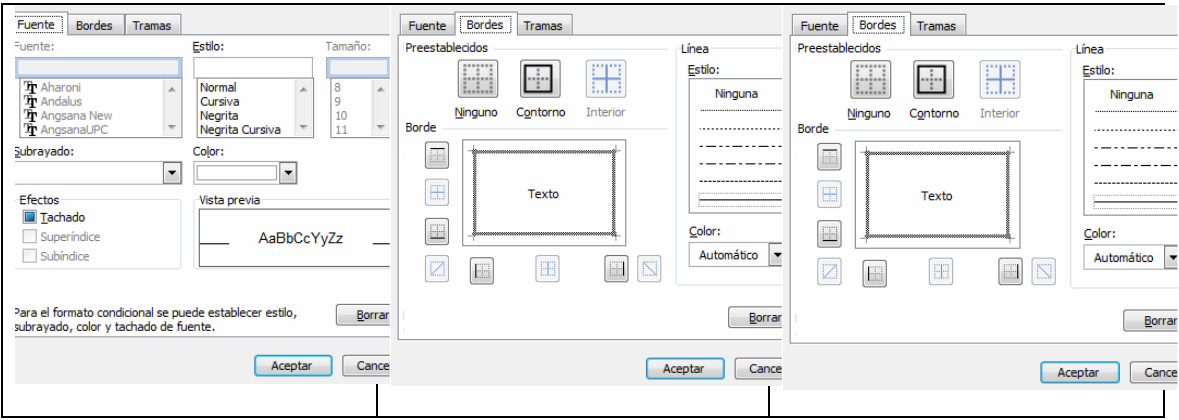

6º Una vez especificado el formato de la celda o rango de celdas se deberá pulsar el botón aceptar. Si se desea incorporar nuevos formatos condicionales, deberemos repetir los pasos anteriores.